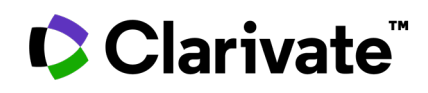

# **InCites™** 사용자 가이드

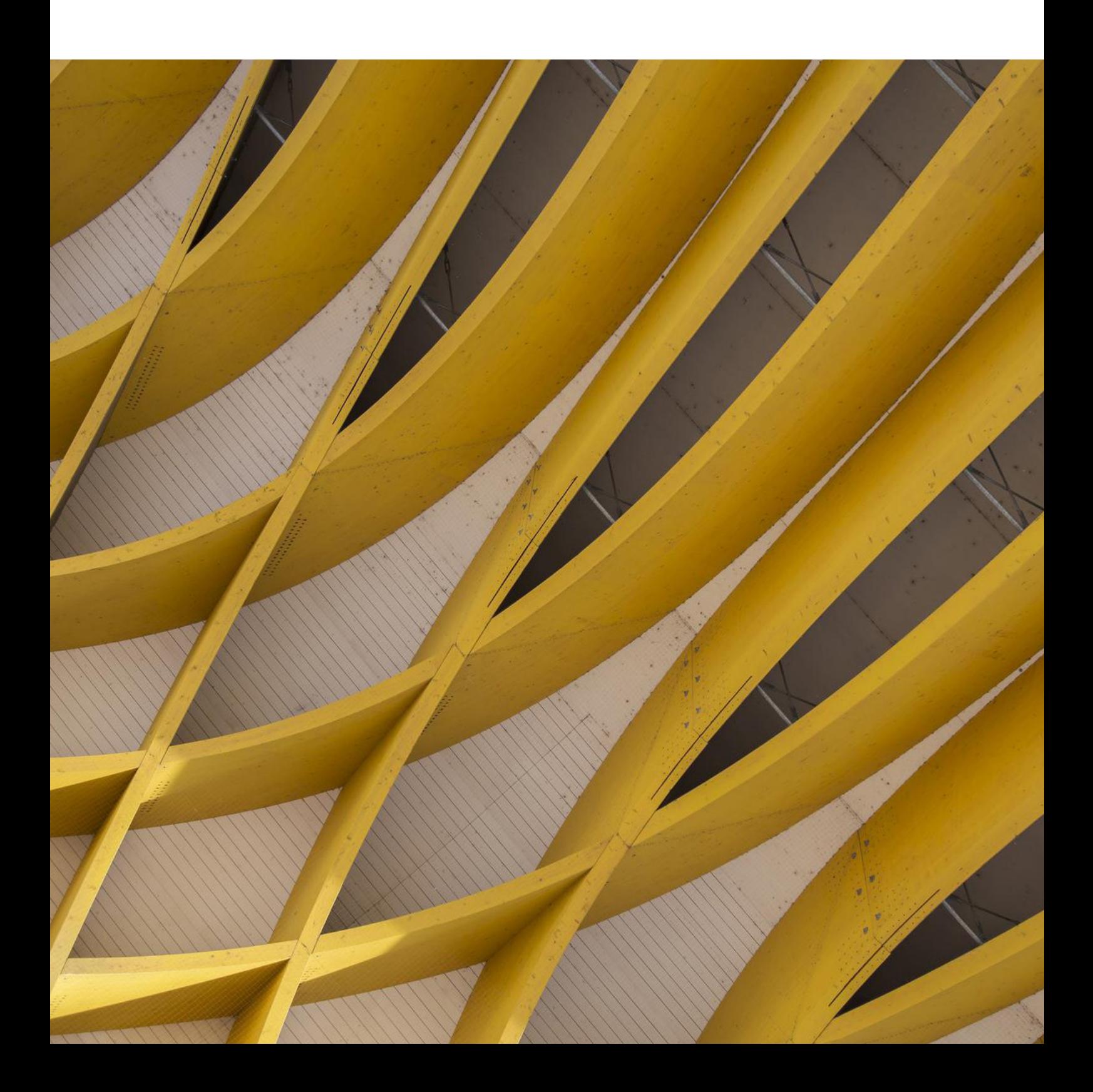

# **목차**

- **04** InCites™ 소개
- **05** InCites 데이터 세트
- **06** 데이터 출처: Web of Science 핵심컬렉션
- **06** 6개 분석 대상 (Entity)
- **07** 기관 프로필 (Institutional Profiles)
- **08** 등록 및 로그인
- **09** 등록 (Registration)
- **10** InCites 시작하기
- **19** 데이터 테이블 활용
- **21** 데이터 다운로드
- **23** Analyze에서 분석하기
- **25** Report 활용하기
- **32** Organize 활용하기
- 사용자 지정 데이터 세트 (Custom Datasets) **35**
- 부록 1. 연구 분야 분류체계 소개 **37**
- 부록 2. 문서 유형 및 우선 순위 **41**
- 부록 3. 기관 유형과 기관명 **42**
- 부록 4. 필터 소개 및 Entity별 제공 여부 **43**
- 부록 5. 지표 소개 및 Entity 별 제공 여부 **45**
- 부록 6. 오픈 액세스 (Open Access) **52**

## **InCites™ 소개**

### **InCites는 연구 피인용 성과를 분석할 수 있는 플랫폼입니다.**

대학이나 정부연구기관이나 평가기관은 기관의 성과를 분석하는데 활용할 수 있습니다. 주요 기관이나 국가별 성과 비교분석, 국내 또는 전세계 전문가 분석등이 가능합니다. 기관별 InCites 주요 활용 예시를 소개합니다.

#### **연구 기관 활용 예시**

- 기관의 주요 연구 활동과 영향력을 파악하고 관리
- 주요 경쟁 기관과의 연구 성과 비교 분석
- 기관 내외 협력 관계 파악 및 증진
- 기관 내외부의 전문가 탐색
- 기관 연구 강점과 특화 분야 파악 및 홍보

#### **연구비 지원 정책 수립 기관 활용 예시**

- 유망 연구분야, 새로운 연구자 또는 전문가 탐색
- 연구비 지원의 결과인 연구 성과까지 관리
- 연구비 지원 정책의 결과와 영향 파악 및 홍보
- 신구 트렌드 파악, 주요 지표 분석을 통한 정책 개발
- 성공적인 정책 결과를 시각화

#### **저널 등 출판기관 활용 예시**

- 새롭게 출판할 수 있는 영역 탐색
- 관심 연구 분야나 지역내 출판 현황 분석
- 최적의 연구자, 리뷰어 탐색
- 경쟁 상황 모니터링을 통한 경쟁 우위 유지

## **InCites 데이터 세트**

## **InCites는 Web of Science Core Collection 의 단일 데이터 세트를 기반으로 구축되어, Research Analytics 통합 매트릭스 시스템에서 집계되고, InCites 데이터 세트에서 최적화됩니다.**

Research Analytics 플랫폼 전반에 걸친 데이터 통합은 Essential Science Indicators<sup>SM</sup>, Journal Citation Reports®, Institution Profiles의 지표들이 하나의 데이터 세트로 제공된다는 것을 의미합니다. Institutional Registry주소 통합 시스템은 InCites에 기관 데이터를 제공하여 정확도와 편의성을 향상시킵니다.

### **2022년도 데이터 업데이트 계획**

InCites는Web of Science Core Collection 데이터를 활용합니다. InCites 데이터는 매월 1회 업데이트 되며, 업데이트 직전 월말의 Web of Science 데이터를 활용합니다. 아래는 2022년도 데이터 업데이트 계획 일정입니다.

#### **테이블 1: 2022년에 대한 계획 일정 업데이트.**

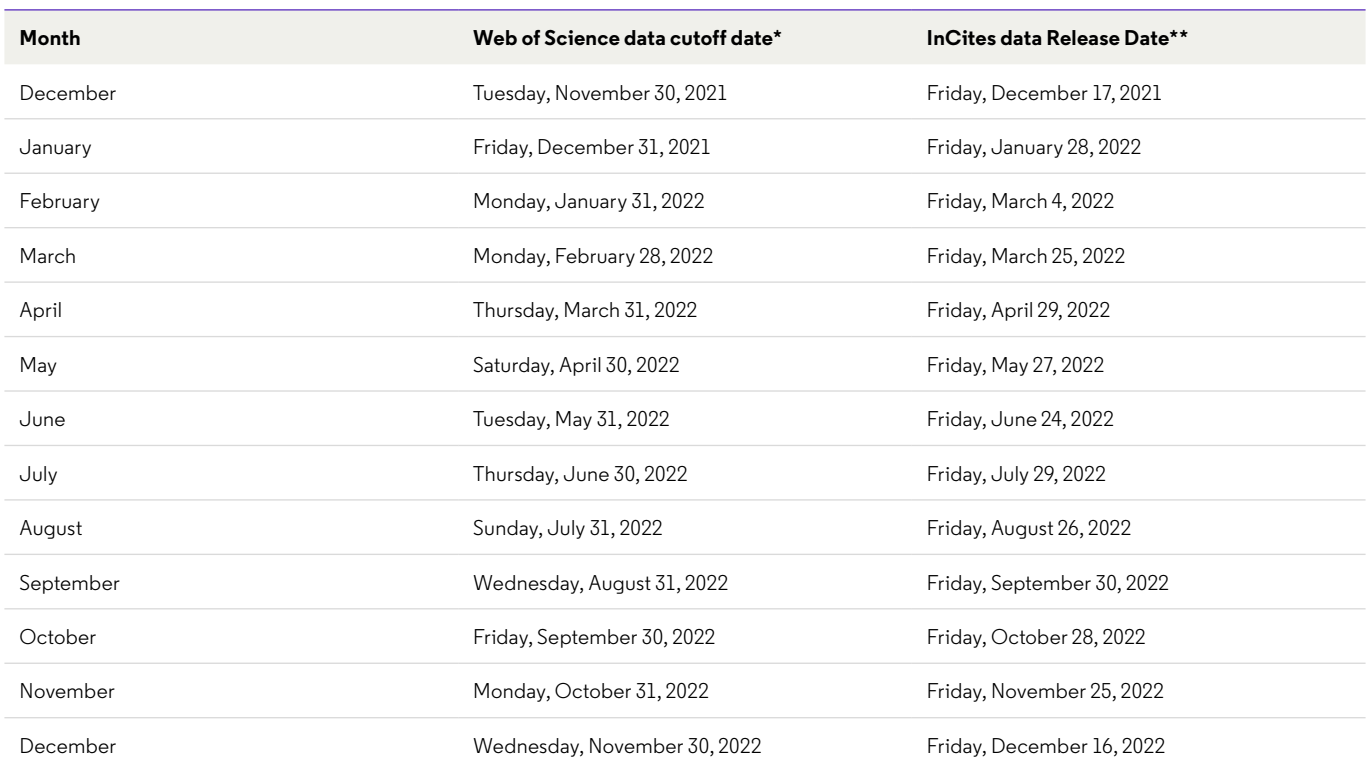

표시된 업데이트 시간과 요일은 미국 동부표준시 (USA EST) 기준입니다.

Last updated December 10, 2022

\* 오른쪽 날짜에 InCites에 업데이트 될 Web of Science 데이터 기준일입니다.

\*\* 이는 업데이트 계획으로, 변경될 수 있습니다.

## **데이터 출처: Web of Science 핵심컬렉션**

#### **테이블 2: 데이터 출처: Web of Science 핵심컬렉션**

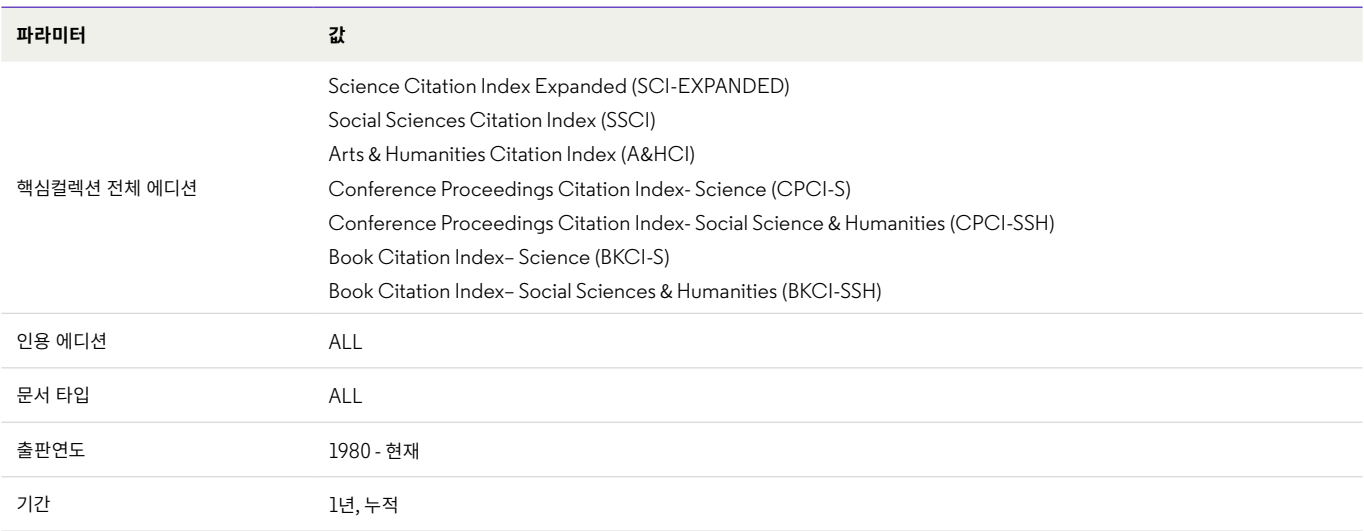

## **6개 분석 대상 (Entity)**

- 연구자(Researchers) InCites 데이터 세트에 포함된 Web of Science 문서의 저자
- 기관(Organizations) InCites 데이터 세트에 포함된 Web of Science 문서에 있는 연구 주소에서 확장된 연구기관명 (Organization Enhanced 또는 Affiliation)으로 처리된기관
- 위치(Locations) InCites 데이터 세트의 Web of Science 문서에 있는 연구 주소로 확인된 국가/지역
- 연구 분야(Research Area) –연구 분야 분류 체계
- 출판 출처(Publication Sources) InCites 데이터 세트 내 모든 출판물 (저널, 프로시딩즈, 도서)의 제목
- 연구비 지원기관(Funding Agencies) InCites 데이터 세트의 Web of Science 문서 사사기록에 있는연구비 지원기관

#### **연구 분야 분류 체계**

- ANVUR
- Australia FOR Level 1
- Australia FOR Level 2
- CAPES
- Citation Topics
- China SCADC Subject Categories
- ESI
- FAPESP
- Institutional Profiles
- KAKEN L2 (Bunya2 -H20) (10)
- KAKEN L3 (Bunya3 -H20) (66)
- RIS3
- OECD
- PL19
- Shanghai Global Ranking of Academic Subjects (GRAS)
- UN Sustainable Development Goals (SDG)
- UK RAE (2008)
- UK REF (2014)
- Web of Science

## **기관 프로필 (Institutional Profiles)**

기관 프로필은 다수의 성과 지표에 대한 정량적 데이터를 제공합니다. 포함된 지표는 다음과 같습니다.

- 소득
- 교직원과 학생 수
- 교육과 연구 평판
- 생산성 (출판 논문 수)
- 영향력 (논문 인용 수)

기관 프로필의 데이터는 기관 데이터 수집, 평판 조사, 그리고 서지 분석 세가지 주요 출처로부터 추출합니다. 참여 기관 목록

#### **지원 브라우저**

대부분의 브라우저에서 InCites를 사용할 수 있습니다. 최상의 성능을 위해 다음 브라우저들의 최신 버전 사용을 권장합니다.

- Chrome
- Firefox
- Microsoft Edge
- Internet Explorer 11\*

InCites Benchmarking and Analytics™, Essential Science Indicators™ 및 Journal Citation Reports™를 비롯한 Web of Science™ 제품은 2021년 5월 31일을 기점으로 Internet Explorer 11에 대한 지원이 중단되었습니다. 현재 Internet Explorer 11을 사용 중이라면 Microsoft Edge 또는 다른 브라우저로의 전환을 권장합니다.

#### **변화**

최신 브라우저를 통한 사용자 경험 최적화를 위해 Web of Science™ 제품은 더 이상 Internet Explorer 11과 호환되지 않습니다.

#### **변화 이유**

Microsoft Edge 브라우저는 Internet Explorer 를 대체하기 위해 2015년에 출시되었습니다. 현재 Microsoft사는 Internet Explorer를 이전 사이트와 응용 프로그램과의 호환목적으로만 사용할 것을 권장하고 있습니다. 따라서, Internet Explorer에는 최신 웹 표준을 지원하는 주요 업데이트가 더 이상 제공되지 않습니다.

Internet Explorer 11의 지원을 종료하면서 클래리베이트의 엔지니어링 팀은 매 릴리스마다 최신 웹 표준을 준수하는 기능을 추가하여 제품의 성능과 사용자 환경을 개선해나갈 예정입니다.

## **등록 및 로그인**

InCites를 사용하려면 이메일 주소를 등록하여 계정을 생성하거나, Shibboleth와 같은 SSO(Single Sign-On) 통합 인증 솔루션을 이용하여 로그인해야 합니다. 구독 여부를 확인하려면, InCites 웹사이트에 방문하여 로그인 화면 하단의 메시지를 확인하세요. 구독 권한이 있는 IP 로 접속한 경우에는 **Sign In** 버튼 아래에 다음과 같은 메시지가 나타납니다.

## Sign In

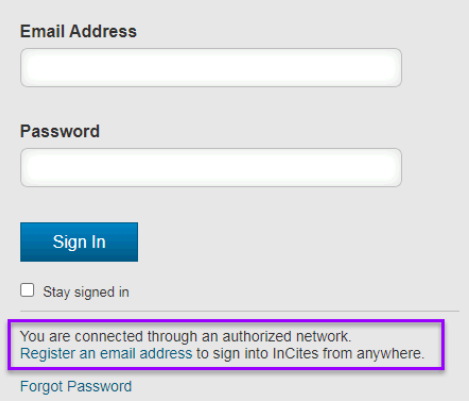

#### 로그인 화면의 **Register an email address** 링크를 통해 계정을 생성할 수 있습니다. 소속

기관이Shibboleth를 사용하고 있는 경우에는 **Institutional (Shibboleth) Sign In** 에서 기관을 선택할 수 있습니다.

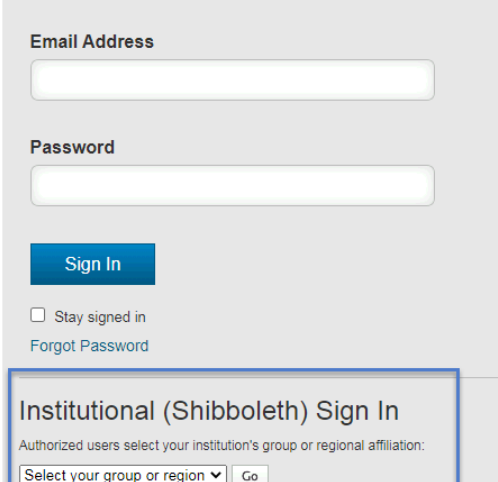

## **등록 (Registration)**

InCites Benchmarking & Analytics 는 IP나 Shibboleth를 통한 구독 권한을 확인한 후, 개별 사용자의 아이디 등록과 로그인 과정을 거쳐야 사용할 수 있습니다. 등록 후에는 보고서 공유와 대시보드 관리 등 InCites가 제공하는 맞춤형 기능을 활용할 수 있습니다.

Journal Citation Reports나 Essential Science Indicators는 IP 혹은 Shibboleth를 통한 구독 권한만 확인되면 바로 이용할 수 있습니다. 개별 아이디를 등록하게 되면 추가로 보고서를 생성하거나 저장된 보고서를 관리할 수 있는 옵션이 제공됩니다.

#### **신규 사용자로 등록하기**

Web of Science의 사용자가 아니거나, 다른 아이디로 InCites에 로그인하고자 하는 경우에는 신규 사용자로 등록해야 합니다.

- 1.페이지 상단의 **Sign In** 을 클릭한 후 **Register** 를 클릭합니다.
- 2.등록 양식을 작성한 후 **Submit Registration** 을 클릭하여 등록을 완료합니다.

등록된 사용자로 로그인하면 다음과 같은 작업들을 수행할 수 있습니다.

- 맞춤형 보고서 작성 및 저장
- 대시보드 관리 (Benchmarking & Analytics 에서만 가능)
- 보고서나 대시보드 공유 (Benchmarking & Analytics 에서만 가능)
- 작업을 저장할 폴더 설정 및 관리

#### **로밍 접속**

등록 후에는 소속 기관의 IP 주소를 벗어난 컴퓨터에서 InCites에 접속하여 로그인할 수 있습니다. 다음과 같이 로밍 접속을 설정하세요.

- 1. 소속 기관의 IP대역 안에서 신규 사용자로 등록합니다.
- 2. 로밍 접속 시에는 다음의 URL을 사용합니다: incites.clarivate.com
- 3. 신규 사용자로 등록할 때 생성한 로그인 정보를 사용하여 로그인합니다.

#### **참고**

연계 서비스(Web of Science, ResearcherID 또는 EndNote)에 이미 등록되어 있다면, 같은 아이디와 비밀번호를 사용할 수 있습니다. 자사 제품 간에는 로그인 정보가 공유되므로 원활한 사용을 위해 서비스 별로 다른 사용자 이름과 암호를 생성하지 않는 것이 좋습니다. 계정의 초기 등록과 개인화 설정은 반드시 소속 기관의 인터넷 네트워크에서 하셔야 합니다.

## **InCites 시작하기**

InCites는 연구자(People), 기관(Organizations), 지역(Regions), 연구 분야(Research Areas), 저널 (Journals), 도서(Books), 컨퍼런스 프로시딩즈 (Conference Proceedings), 연구비 지원 기관 (Funding Agencies) 등을 분석하는 도구입니다. 데이터는 Web of Science 핵심 컬렉션 (Core Collection)의 전체에 기반해 생성됩니다. InCites의 데이터는 매월 (보통 월말) 업데이트되며, 약 한달 전의 Web of Science 데이터를 기반으로 합니다. 등록과 로그인 과정을 마치면 InCites

데이터를 세 개의 항목으로 분류해 놓은 메인 페이지가 아래 그림과같이 나타납니다.

상단의 메뉴는 빠른 액세스 도구 모음으로, 이를 통해 언제나 Analyze나 Reports로 접근해 원하는 분석을 할 수 있습니다. Organize 탭에서는 저장해둔 폴더나 대쉬보드로 바로 이동할 수 있습니다.

오른쪽 하단의 물음표는 Resource Center로 제품 공지사항, 안내 및 사용 설명서를 확인할 수 있는 곳입니다.

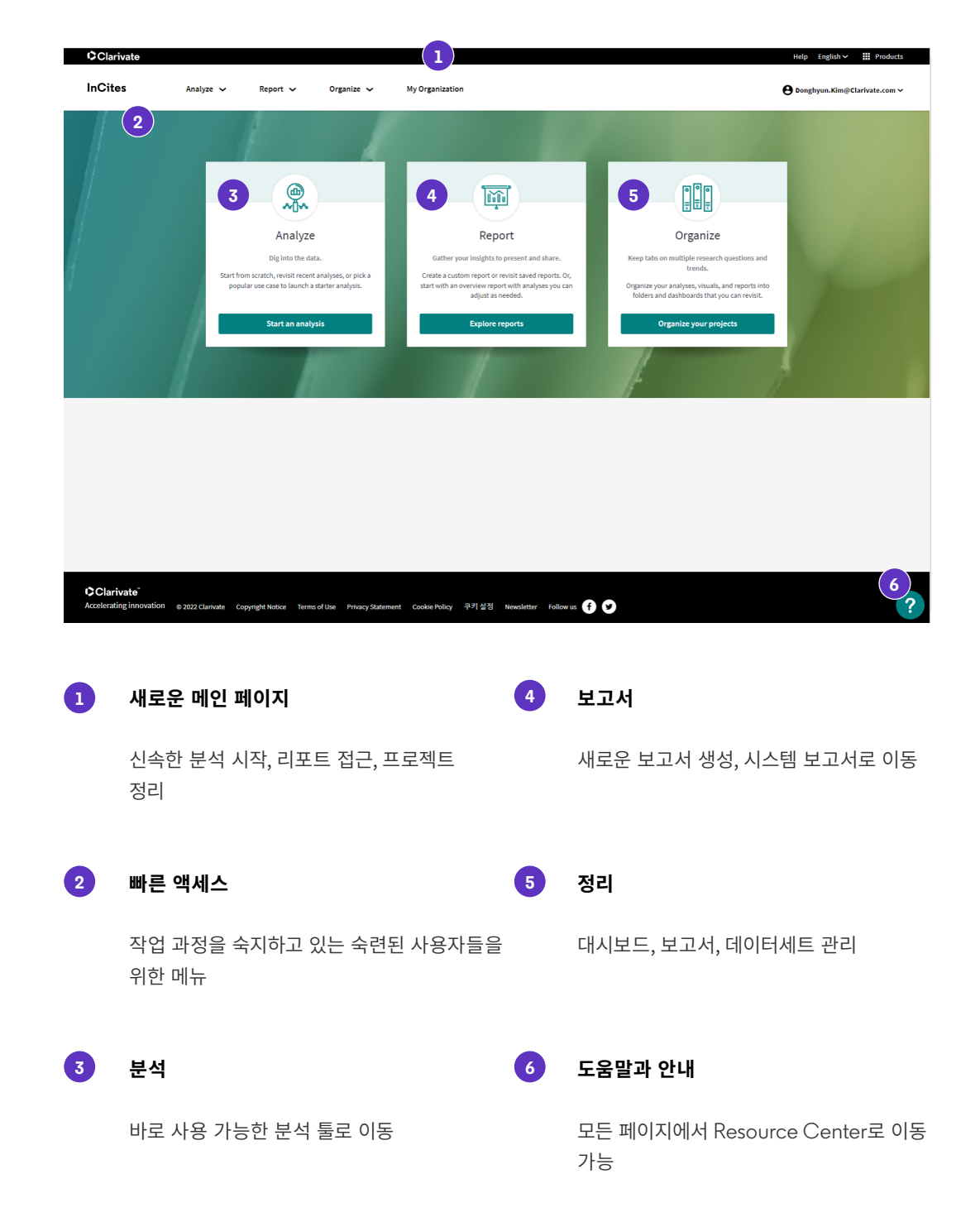

## **메인 페이지 구성**

페이지 중앙에 위치한 세 개의 항목을 통해 아래와 같이 각각 다른 페이지로 이동할 수 있습니다.

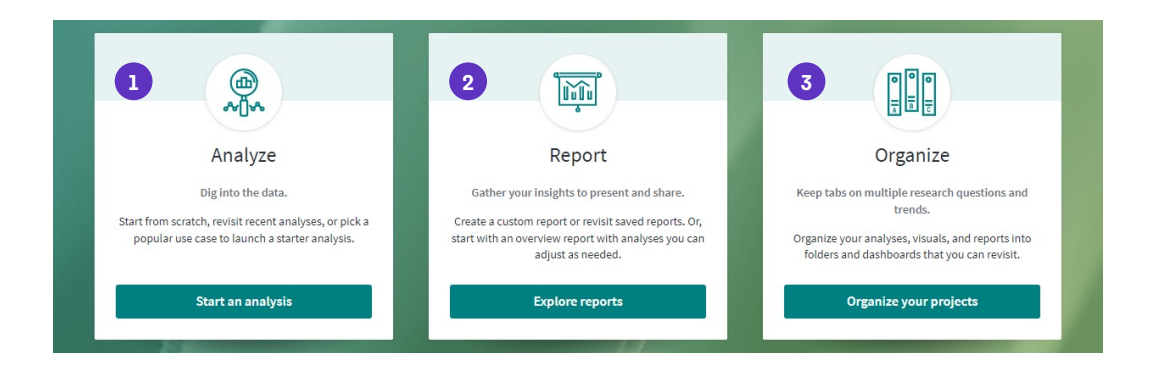

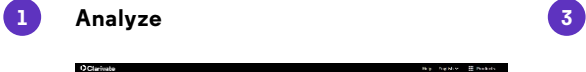

nCites  $rac{1}{\sqrt{2}}$  $rac{1}{2}$ 

 $\begin{array}{l} \textbf{A} \cup \textbf{a} \cup \textbf{a} \cup \textbf{b} \cup \textbf{a} \cup \textbf{a} \cup \textbf{b} \cup \textbf{b} \cup \textbf{b} \cup \textbf{c} \cup \textbf{c} \cup \textbf{c} \cup \textbf{c} \cup \textbf{c} \cup \textbf{c} \cup \textbf{c} \cup \textbf{c} \cup \textbf{c} \cup \textbf{c} \cup \textbf{c} \cup \textbf{c} \cup \textbf{c} \cup \textbf{c} \cup \textbf{c} \cup \textbf{c} \cup \textbf{c} \cup \textbf{c$ 

AL<br>Deperative puberrana<br>Nazional puberrana<br>Gibbondian<br>Anandranap<br>Nasional puberrana

.<br>Vaartamateen jaar S

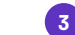

www.⊞n **Britain**<br>Obstantingstein

**Figure** 

What are the top<br>producing fasses who<br>degrades are the<br>Corganization?

 $\bullet$ ENch Organizations<br>| saliaborata more<br>| incoura thy with more<br>| entities to the more<br>| regard?

#### **Organize**

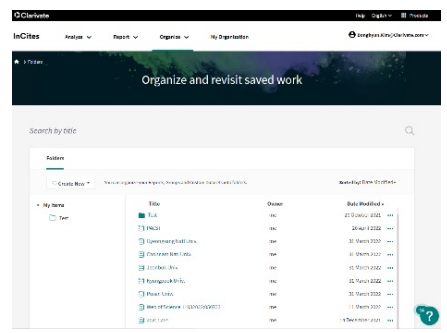

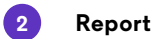

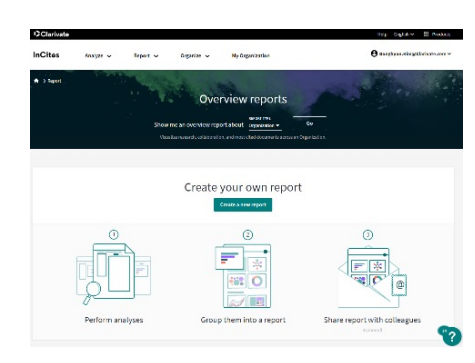

and Start a new analysis **Milestoardien** erroren 1997

**Form** 

-<br>| Hindianing - profile<br>| publishing subput with<br>| Clastice TagleC

**<u>....</u>** 

Thick Organizations<br>| are the world's sup<br>| surfame colors<br>| fisseneds Area's

gy.

Mis en art the most<br>Impactic Clarice<br>Topica for a specific<br>Arguel carbon

F

We are the models<br>- Sacarchers in<br>- Respect Accords<br>- specific Organization

## **Analyze 기능 시작하기**

왼쪽 첫번째 박스의 'Start an Analysis' 버튼을 클릭하면 '분석(Analysis)' 페이지로 이동합니다. 사용 빈도가 가장 높은 분석샘플 설명이 제공되어 있습니다.

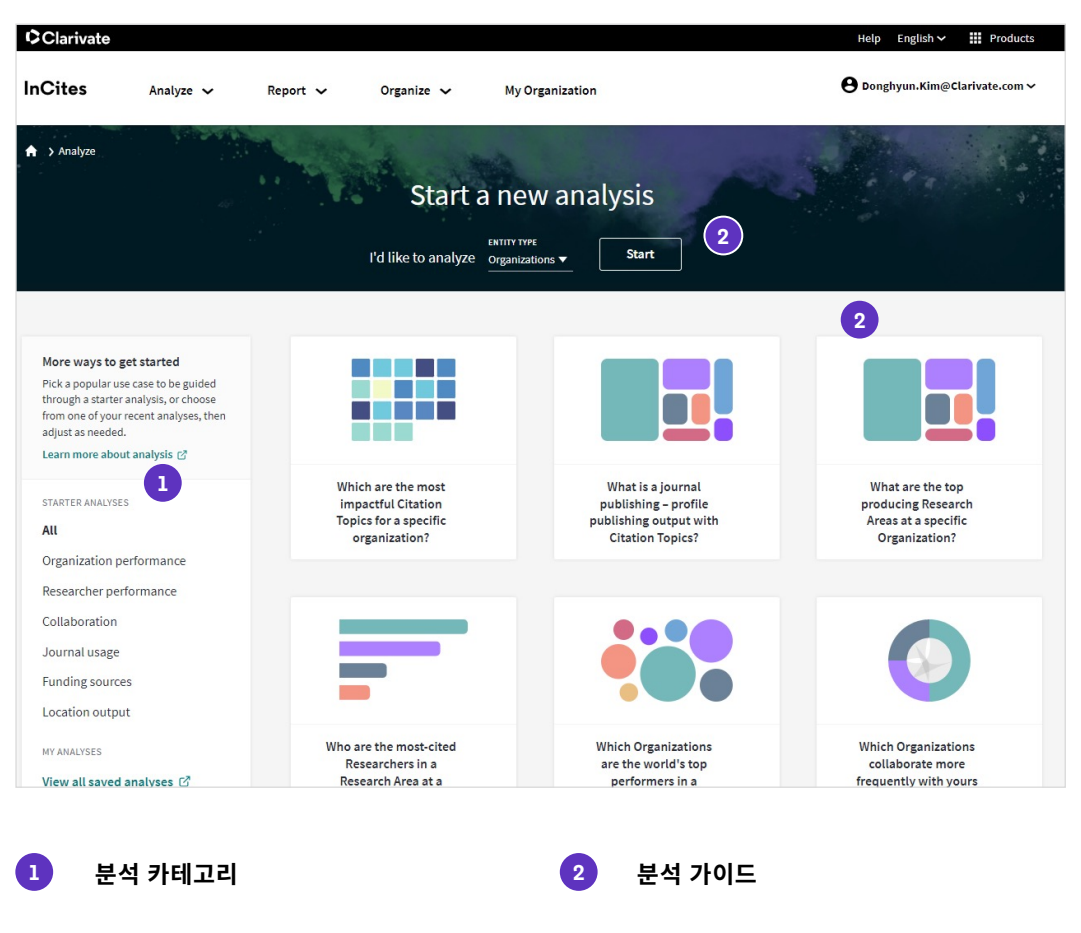

최상의 분석 시작 포인트를 선택할 수 있습니다.

자주 사용되는 분석 중 선택하거나 자신만의 새로운 분석을 시작할 수 있습니다.

## **Reports 기능 시작하기**

가운데 박스의 'Explore Reports' 버튼을 클릭하면 시스템에서 제공하는 Overview Report를 이용하거나, 'Create a new report' 버튼을 클릭해서 새로운 보고서를 만들 수 있습니다.

![](_page_12_Picture_2.jpeg)

![](_page_12_Picture_3.jpeg)

**보고서 개요 3**

보고서로 가능한 작업들을 파악합니다.

**보고서의 이해**

![](_page_12_Picture_7.jpeg)

#### **새로운 보고서 생성**

새로운 보고서의 작성을 빠르게 시작하거나 최근 보고서로 이동합니다.

시스템에서 제공하는 리포트로 이동합니다.

#### **참고**

'Department' 보고서는 My Organization 구독자에게만 보입니다.

### **Organize 기능 시작하기**

가운데 박스의 'Explore Reports' 버튼을 클릭하면 시스템에서 제공하는 Overview Report를 이용하거나, 'Create a new report' 버튼을 클릭해서 새로운 보고서를 만들 수 있습니다.

![](_page_13_Picture_2.jpeg)

## **필터, 지수, 베이스라인 설정하기**

InCites의 모든 분석 페이지는 왼쪽 패널의 필터, 중앙의 데이터 표 및 데이터 시각화 결과 세 가지 핵심 요소로 구성됩니다.

#### **필터 (Filters) 탭**

![](_page_13_Picture_169.jpeg)

**Dataset**: Web of Science Core Collection 데이터에 기반한 기본 InCites 데이터 세트, 또는 Web of Science Core Collection에서 보낸 사용자 지정 데이터 세트를 선택합니다.

**Include ESCI documents**: 체크박스를 통해 Web of Science ESCI (Emerging Source Caption Index)의 문서와 인용을 추가하거나 제외할 수 있습니다. 이 체크박스는 Overview Reports에서도 사용할 수 있습니다.

**Publication Date**: 분석을 시작하기 위해서는 모든 원본 문서의 출판 시기를 선택해야 합니다. 드롭다운 옵션에서 선택하거나 **Custom Year Range**를 통해 원하는 기간을 직접 지정할 수 있습니다. 1980년도부터 제공합니다.

**Filters**: 필터는 InCites 데이터 세트에서 데이터 분석에 사용할 수 있는 세 가지 도구 중 하나입니다. 필터를 통해 원하는 연구자, 기관, 지역, 연구 분야, 저널, 도서, 학회 논문집 및 후원 기관의 목록을 확인할 수 있습니다. 특정한 정보를 찾기 위해서 하나 이상의 필터를 적용할 수 있습니다.

적용된 필터는 데이터 테이블 상단에 표시됩니다.

![](_page_14_Picture_87.jpeg)

![](_page_14_Picture_88.jpeg)

#### **지표 (Indicators) 탭**

![](_page_14_Picture_5.jpeg)

InCites는 연구 성과의 다양한 측면을 평가하는 종합적인 계량 서지학적 지표를 제공합니다. 자세한 내용은 [부록 5] 를 참조하세요.

왼쪽의 메뉴에서 지표를 검색한 후, 내용을 확인하고 추가할 수 있습니다. 지표의 내용을 이미 알고 있는 경우에는 데이터 표 우측 상단의 '**Add Indicator**'를 클릭하여 빠르게 지표를 추가하거나 검색할 수 있습니다.

![](_page_15_Picture_120.jpeg)

**1 지표 2**

**빠르고 쉽게 지표를**

분석 사이드바에 위치하여 분석에 필요한 모든 요소들을 한 곳에서 쉽게 찾을 수 있습니다.

추가하거나 삭제하여 분석을 수정할 수 있습니다.

#### **베이스라인(Baselines) 탭**

![](_page_15_Picture_121.jpeg)

 $+ Add$ 

베이스라인은 선택한 지표의 중복제거 된 합계 또는 평균값을 제공합니다. 베이스라인은 선택한데이터 세트에 기반한 값을 제공합니다. 현재, 다음과 같은 종류의 베이스라인을 사용할 수 있습니다.

- **Global Baseline**: 전 세계 논문을 대상으로 벤치마킹 하는데 사용할 수 있습니다. 연도, 문서 유형, 연구 분야 필터의 영향을 받습니다.
- **Baseline for All Items**: 데이터 테이블에 표시된 모든 항목에 대한 베이스라인 입니다. 이 베이스라인을 위한 계산에서는 적용된 필터들이 통합됩니다.
- **Baseline for Pinned Items**: 데이터 표에서 상단에 고정한 항목에 대한 베이스라인 입니다.
- **Country/Region Baseline for Pinned Items**: 특정 국가/지역을 대상으로 벤치마킹 하는데 사용할 수 있습니다. 고정된 항목이 소재한 국가/지역에 대해 베이스라인이 생성됩니다. 해당 베이스라인에는 필터가 포함되어 계산됩니다.
- **Dataset Baseline**: 사용자 지정 데이터 세트에만 사용할 수 있습니다. 사용자 지정 데이터 세트를 전체 값을 벤치마킹 하는데 사용할 수 있습니다. 연도, 문서 유형, 연구 분야 필터의 영향을 받습니다.

#### **참고**

**Global Baseline**에 대한 참고 사항: Research Area (연구 분야) 분석을 사용하는 경우, 글로벌 베이스라인은 연도와 문서 유형 필터에만 영향을 받습니다. 연구 분야 필터는 베이스라인 계산에 영향을 미치지 않습니다.

### **데이터 시각화**

드롭다운 메뉴에서 시각화 유형과 지표를 확인하여 필요한 정보를 최적으로 시각화할 수 있는 조합을 찾습니다. - 또는 + 버튼을 클릭하여 결과표에서 시각화에 포함된 항목의 수를 늘리거나 줄입니다. 시각화된 자료에 커서를 올리면 관련된 데이터가 표시됩니다.

![](_page_16_Figure_6.jpeg)

#### **테이블 3: 모든 필터 조합에 사용할 수 있는 기본 시각화 유형은 다음과 같습니다.**

![](_page_17_Picture_197.jpeg)

#### **테이블 4: 추가로, collaborations with 필터를 적용하면, 공동연구 시각화 옵션도 활용할 수 있습니다.**

![](_page_17_Picture_198.jpeg)

## **시각화 결과 저장하기**

InCites에서 통해 결과를 쉽게 그룹으로 수집 및 정리하고, 사용자가 순위를 매기고 시각화한 정보에 따라 지표를 맞춤화하며, 계산된 평균과 비교하여 벤치마킹할 수 있습니다. 표시할 항목을 선택할 수 있는 도구를 통해 보고서 작성에 필요한 정보만을 효과적으로 선택할 수 있습니다. 이 분석 결과들을 원하는 리포트(Add to report)로 모아서 저장할 수 있습니다.

## **데이터 테이블 활용**

### **데이터 테이블에서 검색하기**

검색을 통해 결과 목록에서 필요한 항목들을 빠르고 쉽게 찾을 수 있습니다. 데이터 표 상단에 위치한 검색창에 원하는 검색어를 입력하고 Enter 키를 누릅니다.

### **Pin to top (상단에 고정하기)**

데이터 표의 항목을 선택, 고정하여 분석에 사용할 연구자, 기관, 지역, 연구 분야, 논문 그룹을 생성할 수 있습니다. 결과에서 원하는 항목을 선택 후 하단에서 **Pin to top** 을 클릭하여 쉽게 상단에 해당 항목을 고정할 수 있습니다.

![](_page_18_Picture_67.jpeg)

고정된 항목은 모두 데이터 표 가장 위에 표시됩니다. 데이터가 시각화되었을 때 다른 항목보다 우선해서 나타납니다. 또한 고정된 항목은 사용자가 다른 페이지로 이동하거나 시스템에서 로그아웃 한 후에도 유지됩니다.

## **논문 목록 보기, Refocus 기능, 논문 목록 다운로드**

데이터 테이블에서 **Web of Science Documents** 에 나타난 숫자를 클릭하면 문서 목록이 나타납니다. 여기에는 해당하는 각 논문의 세부 정보가 포함됩니다. 논문 수준에서의 추가 정보를 제공하기 위한 다양한 지표들이 포함되어 있습니다. Document List 기능은 글로벌 베이스라인을 제외한 다른 문서수 관련 항목에서도 제공됩니다.

문서 목록 내에서 논문의 제목을 클릭하면 해당 논문에 대한 Web of Science 기록을 볼 수 있습니다. 사용자의 Web of Science 구독 범위에 따라 전체 혹은 일부 내용만 표시될 수 있습니다.

![](_page_19_Picture_71.jpeg)

문서 목록 창의 결과를 리포커스(refocus) 하여 추가 분석으로 넘어갈 수 있습니다. 결과 창을 리포커스 하면서 분석 대상을 옮겨가며 이용할 수 있습니다.

예를 들어, 연구자 분석 결과에서 리포커스 기능을 이용하면 다른 분석 단위와의 관계를 볼 수 있는 화면으로 넘어갑니다. 문서 리스트 하단에서 추가 분석 내용을 선택하면, 해당 연구자가 소속된 기관, 많이 연구하는 분야, 출판한 저널 등을 분석할 수 있는 페이지로 쉽고 빠르게 이동할 수 있습니다. 현재 창에서 적용한 필터는 모두 적용된 채로 새로운 분석 페이지로 넘어갑니다.

![](_page_19_Picture_72.jpeg)

## **데이터 다운로드**

### **Web of Science에서 열기 (View in Web of Science)**

문서 목록 창에서 최대 50,000개의 문서를 Web of Science 로 보내거나, csv 파일로 다운로드 할 수 있습니다.

![](_page_20_Figure_3.jpeg)

문서를 Web of Science로 보낸 후에는 다음과 같은 추가 분석을 할 수 있습니다.

- 인용된 문서를 분석 합니다. 인용된 문서가 만 개 미만일 경우에만 가능합니다. 예를 들어, 어디에서 인용되었는가? 언제 인용되었는가? 어떤 카테고리에서 발견에 영향력이 있었는가? 누가 인용된 연구에 투자하는가? 해당 논문들의 지리적 영향력은 무엇인가? 중국이나 유럽에서 인용되었는가? 등에 대한 정보를 확인할 수 있습니다.
- 해당 문서들을 표시 목록(marked list)에 저장합니다. 표시된 목록을 사용하여 다른 Web of Science색인에서 인용되었는지 확인합니다.
- 다운로드한 결과물을 동료와 공유합니다.
- 원문을 찾아 읽습니다.
- EndNote로 다운로드하고 데이터를 인용합니다.

#### **문서 목록 (Document List) 다운로드하기**

문서수를 클릭하면 나타나는 Document List 에서 Download table을 클릭하면 직접 사용자의 컴퓨터로 다운로드 받을 수 있습니다. 숫자를 직접 입력하거나 방향 키를 사용하여 파일명과 다운로드할 문서 개수를 지정하세요. 다운로드 (Export)를 클릭하여 작업을 완료하면 파일이 컴퓨터에 다운로드 됩니다. 다운로드 가능한 데이터는 모든 카테고리에서 50,000개의 항목, 문서당 저자명은 처음 200명의 저자명까지 제공합니다.

또한 데이터 추출은 베이스라인 정보, 데이터 생성과 추출 시점의 시간 기록을 포함하므로 이를 통해 보고서의 내용과 보고서 생성 날짜를 확인할 수 있습니다. 관련 내용은 InCites에서 표시되는 적용된 필터 내용과 동일합니다.

## **분석 결과 데이터 테이블 다운로드하기**

InCites통해 데이터 테이블의 결과를 추이 데이터(Trend Data)의 형태로 다운로드할 수 있습니다. Trend Data를 선택하면 최대 251개의 기록에 대한 연도별 데이터를 다운로드할 수 있습니다. 다운로드한 CSV 파일에는 기간(Time Period) 필터에서 설정한 범위 내의 각 연도에 해당하는 결과 데이터가 포함됩니다.

![](_page_21_Figure_2.jpeg)

## **시각화 결과물 다운로드**

시각화된 결과물을 다운로드하기 위해서는Visual 탭으로 이동하여 오른쪽 상단의 다운로드 아이콘을 클릭합니다.

- 파일은 PDF 혹은 PNG 형식으로 다운로드 됩니다.
- 다운로드하기 위해 시스템에서 시각화 결과와 함께 필터 정보를 처리하는데 몇 초 정도가 소요될 수 있습니다.

![](_page_21_Picture_99.jpeg)

## **Analyze에서 분석하기**

### **Researchers**

Analyze 메뉴에서Researcher를 선택하면, 연구자 개인의 연구 결과 및 성과를 찾고 평가할 수 있습니다. 채용을 목적으로 한 연구자 평가부터 단순히 다양한 연구 영역에서 전문가를 찾아보는 것에 이르기까지 유용하게 사용할 수 있습니다. 이 데이터가 사용될 수 있는 주요 사례는 아래와 같습니다.

- 기관의 주제별 최상위 연구자를 파악합니다.
- 최상위 연구자들이 어디에 논문을 게재하는지 파악합니다.

### **Locations**

Analyze 메뉴에서 Locations를 선택하면, InCites 데이터 세트를 국가/지역, 국가 그룹, 주/도 및 NUTS 분류법 수준에서 분석하여 지표를 확인하고 비교할 수 있습니다. 논문 저자들의 지리적 분포, 특정 연구 분야에서 논문 게재가 활발한 지역, 혹은 특정 국가의 연구 동향을 파악할 수 있습니다. Locations 분석에서는 다음과 같은 주요 질문에 대한 해답을 얻을 수 있습니다.

- 기관 내 연구자들의 국제적인 공동 연구 수행 여부
- 국가별 연구 동향 비교

### **Organizations**

Analyze 메뉴에서 Organization를 선택하면, Web of Science 문서에 기재되어 있는 연구 주소에 해당하는 기관을 파악하여 기관과 관련된 데이터 분석에도 사용할 수 있습니다.

기관 데이터가 적용될 수 있는 주요 사례는 아래와 같습니다.

- 선택한 연구 분야에서 최고의 공동 연구자들을 파악합니다.
- 특정 연구 분야에서 소속 기관의 성과를 다른 기관의 성과와 비교합니다.

### **Research Areas**

Analyze 메뉴에서 Locations를 선택하면, Web of Science와 Essential Science Indicators에서 정의된 분야별 InCites 데이터 세트를 분석할 수 있습니다. 그리고 소속 기관 또는 다른 기관의 연구 강점을 파악할 수 있습니다. 더 나아가 기관 내 다양한 분야에서 출판된 연구의 결과와 영향력을 분석하고, 개인 연구자의 출판 데이터를 확인할 수 있습니다.

- 연구 분야를 Web of Science 카테고리 또는 기타 분류 체계 중에서 선택할 수 있습니다.
- 연구 분야 항목을 통해 한 개 이상의 연구 분야에서 소속 기관의 성과를 확인할 수 있습니다.

#### **Publication Sources**

Analyze 메뉴에서 Publication Sources를 선택하면, InCites 데이터 세트를 학술 출판물과 관련된 속성별로 분석할 수 있으며, 다음과 같은 질문에 대한 해답을 얻을 수 있습니다.

- 연구자들의 출판 저널, 프로시딩즈, 도서 현황
- 기관의 논문 오픈 액세스 정책(Open Access Mandates) 부합 여부

### **Funding Agencies**

Analyze 메뉴에서 Funding Agencies를 선택하면, Web of Science 문서 내 사사 기록을 활용하여 연구비 지원을 받아 출판된 연구의 영향력을 분석할 수 있습니다.

대학과 같은 연구 수행 기관을 포함한 연구비 지원 기관들은 아래와 같은 기준을 바탕으로 의사 결정을 내려야 합니다.

- 적합한 연구자의 후원 여부
- 후원한 연구의 영향력

InCites의 Funding Agencies 분석에서는 후원한 연구의 인용 영향력을 측정하여 위와 같은 의사 결정 과정에 도움을 줄 수 있습니다. 또한 후원 기관들이 다른 기관 성과와 비교 분석을 통해 과학 커뮤니티 안팎에서 그 영향력을 정량적으로 비교할 수 있습니다.

InCites는 Web of Science데 수록된 문서의 사사기록을 활용하여1,000개 이상의 연구비 지원 기관 리스트를 제공하고 있습니다. (연구비 지원 기관 전체 목록 다운로드)

#### **Funding Data Sources**

Funding Agencies 분석에서는, 아래의 두 가지 **Funding Data Sources** 중 하나를 선택해 분석할 수 있습니다.

**Funding Text**를 선택하면, 논문에 실린 사사기록에 적힌 후원 기관 정보를 찾을 수 있습니다.

**All Sources**를 선택하면, 위에 명시된 Funding Text 정보와 더불어 연구비 지원 기관이 직접 제공한 정보를 함께 활용할 수 있습니다. 여기에는 NIH RePORTER, Federal RePORTER , National Science Foundation, KAKEN, ResearchFish, MEDLINE와 같은 기관에서 제공한 데이터가 포함되어 있습니다.

사용자는 Funding Text 또는 Funding Text와 All Sources (Funding Text + External Sources를 포함) 중 하나를 선택하여 분석할 수 있습니다.

## **Report 활용하기**

### **Overview Reports**

시스템에서 제공하는 분석 결과를Organization Report, Researcher Report, Publisher Report, Department Report 4개로 제공합니다. 단, Department Report는 My Organization 구독자에게만 제공됩니다.

![](_page_24_Figure_3.jpeg)

Overview Reports 는 보고서 탭과 필터링 기능을 통해 더 많은 데이터 구성과 컨텍스트를 포함할 수 있도록 디자인되었습니다. 이 기능을 통해 사용자들은 출판년도, 데이터 세트 등 보고서의 기본 설정을 직접 지정할 수 있습니다. 이러한 디자인 개선으로 개요 보고서의 사용자 맞춤형 측면이 강화되었습니다.

#### **필터**

보고서 필터는 보고서 내 모든 분석에 적용 가능하며, 필터를 통해 사용자들은 연구 데이터의 근본적이고 핵심적인 측면에 기반하여 사용자 지정 보고서를 생성할 수 있습니다.

#### **보고서 탭**

Overview Report는 분석의 카테고리나 주제를 나타내는 탭과 섹션으로 구성됩니다. 이제 탭을 통해 콘텐츠의 계층구조 사이를 효율적으로 파악할 수 있으며, 보고서의 데이터를 보다 쉽게 탐색하고 이해할 수 있습니다.

![](_page_24_Picture_201.jpeg)

### **Custom Report 생성하기**

Custom Report는 사용자가 지정한 필터, 지표, 시각화로 이루어진 타일을 사용하여 생성하는 사용자 지정 보고서입니다. 분석하던 화면에서 시각화 결과를 custom report에 저장할 수 있습니다.

#### **새 보고서 생성하기**

새 보고서를 생성하는 방법에는 여러가지가 있습니다. 메뉴에 있는 Folder 페이지, Reports 페이지 직접 생성하거나 타일을 만들거나 복사할 때 생성할 수 있습니다.

#### **내 폴더에서 새 보고서 생성하기**

- 1. Organize > Folder 메뉴를 선택하고, **Create New** 드롭다운 화살표를 클릭합니다.
- 2. 드롭다운에서**Report**를 선택합니다.
- 3. 팝업창의**Title** 필드에 보고서 제목을 입력합니다.
- 4. **Create**를 클릭합니다.

![](_page_25_Picture_177.jpeg)

현재 폴더의 목록에 새 보고서가 저장됩니다. 기본적으로 새 보고서는 **내 항목 (My Items)** 폴더에 저장됩니다.

#### **시각화 결과를 저장하거나 복사할 때 새 보고서 생성하기**

새 타일을 만들거나 기존 타일의 복사본을 저장할 때에도 새 보고서를 생성하여 저장할 수 있습니다. 이 과정에서 새 폴더를 만들 수도 있습니다.

- 1. **My Items**을 클릭하여 새 보고서를 저장할 폴더를 선택합니다.
- 2. **Create New** 드롭다운 화살표를 클릭한 후 **Report**를 **선택합니다**.
- 3. 팝업창의**Title** 필드에 보고서 제목을 입력합니다.
- 4. **Create** 를 클릭합니다.

새롭게 생성된 보고서는 지정한 폴더에 저장됩니다.

#### **Report 페이지에서 새 보고서 생성하기**

- 1. 메뉴에서 Report를 클릭하면 연결되는 랜딩 페이지에서**Explore reports**를 클릭합니다.
- 2. **Create your own report**아래의**Create a new reports** 버튼을 클릭합니다.

![](_page_26_Picture_41.jpeg)

## **시각화 결과 저장, 수정, 삭제하기**

#### **보고서에 시각화 결과 저장하기**

직접 만든 시각화 타일이나Overview Reports에 있는 시각화 타일을 Folders안에 있는 보고서에 저장할 수 있습니다.

보고서에 타일을 저장하는 방법은 다음과 같습니다.

1. 타일에서 점 세 개 아이콘을 클릭합니다.

![](_page_27_Picture_5.jpeg)

- 2. **Save to report**을 선택합니다.
- 3. **My Items** 목록에서 저장해둔 보고서를 선택합니다. Dashboard, custom report에도 저장할 수 있습니다.
- 4. **Save을 클릭합니다**.

![](_page_27_Picture_9.jpeg)

#### **시각화 타일 이름과 설명 변경하기**

- 1. **Folders**에서 저장해둔 타일을 엽니다.
- 2. 타일에서 점 세 개 아이콘을 클릭합니다.
- 3. **Rename**을 선택합니다.

![](_page_28_Figure_4.jpeg)

4.변경 내용을 입력하고**Save**를 클릭합니다.

![](_page_28_Picture_6.jpeg)

#### **Custom Report나 Dashboard에서 타일 삭제하기**

- 1. **Folders**에서 저장해둔 타일을 열고 '점 세 개' 아이콘을 클릭합니다.
- 2. **Remove from report**를 선택합니다.
- 3. 삭제 여부를 재확인합니다.

![](_page_29_Picture_86.jpeg)

### **Report 공유하기**

보고서를 열고Share를 클릭하여 보고서를 공유할 수 있습니다.

이메일 주소 사이에 세미콜론(;)을 넣어 다수의 사용자와 보고서를 공유할 수 있습니다. 수신인은 보고서의 PDF 복사본이 첨부된 이메일을 받게 됩니다. 수신인이 InCites 계정을 가지고 있는 경우에는Folder 페이지에서 보고서를 열 수 있습니다.

![](_page_29_Picture_87.jpeg)

#### **참고**

공유된 보고서의 수신인에게는 읽기 전용으로 제한됩니다. 또한 수신인은 보고서 작성자(소유자) 가 보고서에 업데이트 하는 내용을 실시간으로 확인할 수 있습니다.

#### **공유 보고서로 작업하기**

다른 연구자가 InCites 보고서를 공유하면 PDF 복사본이 첨부된 이메일이 전송됩니다. PDF 문서를 직접 다운로드 하거나, InCites 계정이 있는 경우에는 본인의 계정에서 보고서를 열 수 있습니다.

공유된 보고서는**Folders**에서 찾을 수 있습니다. 보고서를 공유한 사용자의 이름은**Owner** 컬럼에서 볼 수 있습니다.

#### **공유 보고서 관련 주의사항**

- 공유 보고서는 읽기 전용입니다. 보고서의 작성자는 보고서 항목 목록의Owner필드와 해당 보고서 헤더에 표시됩니다.
- 공유 보고서의 데이터는 해당 보고서의 소유자가 보고서를 수정하면 그에 따라 변경됩니다.
- 보고서 제목과 주석은 편집할 수 없습니다.
- 개별 타일 주석은 편집할 수 없습니다.
- 공유 보고서가 custom dataset을 이용한 경우, 수신인은 사용자 정의 데이터 세트에 대한 접근 권한이 없으므로 해당 보고서의 데이터를 볼 수 없습니다.

## **Organize 활용하기**

### **Dashboard**

대시보드는 연구와 관련도가 높은 정보를 정리하는 데 도움을 줄 수 있도록 생성한 타일을 배치하고 보여주기 위한 작업창과 같습니다. 타일을 배치함으로써 하나의 스토리를 전달할 수도 있고 연구의 전체적인 범위를 보여주는 보고서를 생성할 수도 있습니다. 원하는 대로 타일을 드래그 앤드 드롭해서 타일의 순서를 변경할 수 있습니다.

Overview Reports와 Analyze 분석 페이지에서 생성한 타일 모두 대시보드로 보낼 수 있습니다.

타일의 점 세 개 아이콘을 클릭하면 나타나는 옵션에서 다음과 같은 작업을 수행할 수 있습니다. **View Data/Go to Analysis**를 클릭하면, 해당 타일의 작성한 분석 페이지로 돌아갑니다. **Save to report**를 클릭하면, 타일을 다른 보고서에 저장할 수 있습니다. **Rename**을 클릭하면, 타일의 이름을 변경할 수 있습니다. **Remove from report** 를 클릭하면, 보고서에서 해당 타일을 삭제할 수 있습니다.

![](_page_31_Figure_5.jpeg)

## **대시보드 공유하기**

![](_page_31_Picture_133.jpeg)

대시보드를 공유하려면 대시보드를 열고Share 아이콘을 클릭하여 이메일 주소를 입력합니다. 선택적으로 추가 메시지를 입력할 수 있습니다. 수신인은 공유된 대시보드를 PDF 파일로 다운로드하거나, 이메일에 포함된 링크를 클릭하여 자신의 InCites 계정에서 볼 수 있습니다.

공유된 대시보드는 수신인에게 읽기 전용으로 제한됩니다. 또한 수신인은 대시보드 소유자가 업데이트하는 내용을 실시간으로 볼 수 있습니다.

![](_page_32_Picture_1.jpeg)

#### **Folders**

Folders에서는 보고서와 폴더를 생성할 수 있고 관리하는 도구입니다. 보고서에는 저장한 시각화 타일이 저장되고, 폴더에는 여러개의 보고서를 한 곳에 모을 수 있습니다.

![](_page_32_Picture_89.jpeg)

폴더와 보고서는 기본적으로 화면 왼쪽에 위치한 **My Items**에 저장됩니다. 폴더를 클릭하면 각 폴더의 내용이 화면 중앙의 테이블에 표시됩니다.

위의 예시에서는 **My Items**에 두 개의 폴더와 한 개의 보고서가 포함된 것을 볼 수 있습니다. 폴더 중 하나를 클릭하면 폴더의 내용이 표시되고, 보고서를 클릭하면 보고서 화면이 열립니다.

**Save As**을 클릭하여 **Folders** 나 **Dashboard**에 보고서를 생성할 수 있습니다.

#### **공유 보고서**

공유된 보고서의 원 작성자는**Owner** 열에서 찾을 수 있습니다. 필요에 따라 공유된 보고서를 사용자 지정 폴더로 이동하거나 삭제할 수 있습니다.

## **새 보고서, 데이터세트, 폴더 생성하기**

![](_page_33_Picture_1.jpeg)

My Folder 페이지에서 새로운 보고서나 폴더를 바로 생성할 수 있습니다.

- 1. 폴더 목록의 상단에 위치한Create를 클릭합니다.
- 2. Report나Folder를 선택합니다.
- 3. 보고서나 폴더의 이름을 지정합니다.
- 4. Done를 클릭합니다.

새로 생성된 폴더와 보고서는 현재 위치한 폴더의 목록에 나타납니다. 기본적으로는 폴더와 보고서는 My Items에 자동으로 저장됩니다.

#### **보고서, 폴더, 데이터 세트를 삭제, 이동, 수정하기**

폴더, 보고서, 혹은 데이터 세트를 생성한 후 언제든지 새 위치로 옮길 수 있습니다. 보고서는 폴더 간, 폴더 내 하위 폴더 간 이동 가능합니다.

![](_page_33_Picture_87.jpeg)

## **사용자 지정 데이터 세트 (Custom Datasets)**

Custom Dataset는 사용자가 지정한 Web of Science Core Collection에서 보낸 데이터입니다. 기본 데이터인 InCites dataset으로 수행할 수 있는 분석을 그대로 수행할 수 있습니다.

사용자 지정 데이터 세트를 생성하는 방법에는 두 가지가 있습니다.

- Web of Science Core Collection에서 검색한 문서를**Save to InCites** 하여 데이터 세트를 생성합니다.
- InCites에서 문서 식별자 파일을 업로드합니다.

두 방법 모두 Web of Science Core Collection 을 구독하는 경우에만 사용할 수 있습니다. 구독 계정 당 최대 50개의 커스텀 데이터를 만들 수 있습니다.

### **Web of Science Core Collection 에서 InCites로 데이터 세트 저장하기**

- 1. Web of Science Core Collection에 로그인 합니다. **InCites에 저장하기(Save to InCites)** 기능을 이용하기 위해서는 로그인한 상태여야 합니다.
- 2. 1980년 이후 출판된 문서로 기간을 제한하고 검색을 실행합니다.
- 3. **Save to InCites**를 선택합니다.
- 4. **Save to InCites** 창에서 기본으로 설정된 데이터 세트 이름을 선택하거나 새 이름으로 저장합니다.
- 5. **Save**를 클릭합니다.

검색된 모든 문서는 커스텀 데이터 세트에 추가됩니다 (최대 50,000개). 선택한 문서만 추가하려면 Marked List 기능을 이용할 수 있습니다. Marked List 화면에서 **Save to InCites** 를 선택합니다.

#### **문서 식별자 파일 업로드하기**

직접 작성한 문서 식별자 목록으로 커스텀 데이터 세트를 생성할 수 있습니다. 유효한 식별자는 세 가지입니다.

- Web of Science Core Collection 등록 번호: 예)WOS:000388713500004
- MEDLINE ID (PubMed ID): 예) MEDLINE:24843332
- DOI: 예) 10.1088/1478-3975/13/6/066006

업로드할 파일은 반드시 UTF-8 인코딩 된 \*.csv 혹은 \*.txt 형식이어야 합니다. 각 식별자는 한줄에 하나씩 입력해야 합니다.

예시:

WOS:000392814200386 WOS:000387787800005 WOS:000392822200011 WOS:000382515400006 파일에는 다양한 유형의 식별자가 포함될 수 있습니다.

예시:

10.1086/683691 WOS:000370997500004 MEDLINE:26575520 WOS:000366161100002 MEDLINE:26145199 10.1007/s10286-015-0312-z 10.1097/ WNP.0000000000000204 MEDLINE:26293003 MEDLINE:26040636

1980년 이후에 출판된 문서에 한해 최대 50,000 개까지 사용자 지정 데이터 세트에 포함될 수 있습니다.

파일 업로드 방법은 다음과 같습니다.

- 1. InCites에서**My Folders**로 이동합니다.
- 2. **Create**를 클릭하고 **Dataset**를 선택합니다.
- 3. Upload Custom Dataset 창에서**Choose File**을 클릭합니다.
- 4. 내 컴퓨터나 네트워크에서 파일을 찾아 선택합니다.
- 5. 커스텀 데이터 이름을 입력합니다.
- 6. **Upload**를 클릭합니다. 생성된 커스텀 데이터세트는**My Items** 폴더에 나타납니다.

데이터 세트가 생성되면 알림 이메일이 전송됩니다. 업로드한 파일에서 일부는InCites 에 업로드되지 않을 수 있기 때문에 알림 이메일을 반드시 확인해야 합니다. 다음과 같은 경우에 업로드 되지 않을 수 있습니다.

- 목록에 중복된 식별자가 있는 경우
- 한 문서에 2개 이상의 식별자가 있는 경우
- Web of Science Core Collection에 없는 문서인 경우
- Web of Science Core Collection에 최근에 추가됐으나, 아직InCites에는 업데이트되지 않은 경우

#### **커스텀 데이터 세트로 작업하기**

사용자 지정 데이터 세트 생성 후, 데이터 세트가 준비되면 알림 메일이 전송됩니다. 메일에서 링크를 클릭하여 **My Folders**로 이동합니다. 커스텀 데이터세트는**My Items** 폴더에 저장되어 있습니다. 다른 보고서와 마찬가지로 필요에 따라 데이터 세트를 이동, 삭제하거나 이름을 변경할 수 있습니다.

Analyze 분석 화면에서는 데이터 세트의 이름을 선택해서 볼 수 있습니다. 왼쪽 필터 패널 상단의 Dataset 드롭다운 목록에서 커스텀 데이터 세트를 볼 수 있습니다.

### **커스텀 데이터 세트 삭제하기**

My Folders 페이지에서 커스텀 데이터 세트를 삭제할 수 있습니다. 기본적으로 커스텀 데이터는 My Items에 저장됩니다. 데이터 세트를 삭제하려면 데이터 세트 옆의 설정 아이콘을 클릭하고Delete를 선택하거나, 체크박스를 클릭한 후 목록 하단에 나타나는 옵션에서Delete를 선택합니다.

#### **참고**

커스텀 데이터 세트를 삭제하면 해당 데이터 세트로 생성된 시각화 타일의 데이터는 손실됩니다.

## **부록 1. 연구 분야 분류체계 소개**

연구 분야 분류체계는 베이스라인(baselines) 과 더불어 계량서지학적 데이터를 전체 맥락에서 고려할 때 중요한 역할을 합니다. 논문의 인용 수는 그 자체로는 상대적으로 무의미한 숫자입니다. 하지만 그 숫자를 다른 논문들과의 맥락에서 고려하면 해당 논문의 성과를 이해할 수 있게 되고, 그 성과가 어느 정도로 평균 이상 혹은 이하인지 알 수 있습니다. 벤치마킹을 통해 데이터는 실용적인 지식이 됩니다.

논문의 출판율과 인용 양상은 분야별, 유형별로 시간의 흐름에 따라 변화하므로 연구 성과는 연구 분야의 맥락에서 이해해야 합니다. 예를 들어, 수학 분야의 논문은 보통 비교적 낮은 비율로 인용되지만 인용률은 장기간 지속될 수 있습니다. 반면, 분자생물학 분야의 논문은 보통 초기에 자주 인용되다가 몇 년이 지나 새로운 연구들에 의해 대체되면서 인용 수는 점차 감소합니다. 근본적인 동향을 이해하고 관심 논문을 동일한 연구 분야의 다른 논문들과 비교함으로써, 논문의 유형과 출판연도로부터 보다 의미 있는 결과를 얻을 수 있습니다.

InCites에는 17개의 연구 분야 분류체계가 있으며, 그 중 아래 4개는 InCites에서만 이용 가능합니다.

- Web of Science
- Citation Topics
- Essential Science Indicators
- Institutional Profiles

그 외 12개의 분류 체계는 Clarivate의 데이터와 외부 분류 시스템 간 매핑에 기반합니다. 이 분류 체계들은 영국의 Research Excellence Framework와 같이 한 지역의 연구 평가 프로그램의 맥락에서 계량서지학적 지표를 사용할 수 있도록 설계되었습니다. 다른 경우, 경제협력개발기구(OECD)의 주제 분류 체계는 OECD가 제공하는 인구통계학적 데이터와 금융 데이터의 맥락에서 계량서지학적 지표를 국가

차원에서 살펴볼 수 있는 도구입니다. 일반적으로 외부의 주제 분류에 기반한 분류체계는 해당 지역의 연구 평가 기관과 협력하여 개발됩니다. 또한, 저널 분류 혹은 Web of Science 카테고리의 매핑에 기반할 수도 있습니다.

분석의 목표에 따라 사용에 적합한 분류체계는 달라집니다. 일반적으로 단일 학과 또는 개별 저자의 결과물과 같은 소규모 논문 세트의 분석에는 Web of Science 분류체계와 같이 좁은 주제를 높은 정밀도로 분류한 체계를 사용하는 것이 좋습니다. 이러한 접근은 동일한 주제에 대한 응용 연구와 이론 연구 사이의 차이를 줄이는데 유용할 수 있습니다.

그러나 기관 혹은 국가/지역의 혼합된 전체 주제를 이해하는 것이 분석의 목적인 경우에는, 보다 광범위한 분류체계를 사용하는 것이 더 적절할 수 있습니다.

#### **Citation Topic**

#### **분류체계 범위**

Citation topic은 Leiden의 과학 기술 연구 센터 (CWTS)와 협력하여 개발한 참조 기반 분류 알고리즘에서 도출된 인용 클러스터입니다. Citation topic은 3단계의 문서 분류 시스템으로 구성되어 있습니다.

- Macro-topics (10)
- Meso-topics (326)
- Micro-topics (2444)

Citation Topic의 전체 내용을 여기를 클릭해 확인할 수 있습니다. (Citation Topic > Schema Scope > Download the full schema를 클릭해 다운로드)

#### **분류체계 종류**

이름이 붙여진 문서는 문서간의 인용 및 피인용 관계를 바탕으로 클러스터화 (Cluster) 됩니다.

#### **방법론**

Leiden의 커뮤니티 감지 알고리즘 (Leiden-type community algorithm)을 기반으로 1980년부터 현재까지 모든 문서의 인용 및 피인용 관계를 클러스터링하고 있습니다.

알고리즘은 클러스터를 강화하고 최소 수준의 클러스터를 유지하기 위한 매개변수를 가지고 있으며, 이 매개 변수는 1980년 이전 문서의 인용 관계 또한 고려됩니다.

지금까지 발표된 내용들을 아래에서 찾아볼 수 있습니다.

*Traag, V.A., Waltman, L. & van Eck, N.J. From Louvain to Leiden: guaranteeing wellconnected communities. Sci Rep 9, 5233 (2019). https://doi.org/10.1038/s41598-019- 41695-z*

어떤 문서 유형이든, 모든 문서 유형은 단 하나의 연구 분야에 색인되어 있습니다. 문서 중에 연구 분야가 할당되어 있지 않는 경우가 있기 때문에, 이러한 문서의 경우, 기본적으로 사용자에 노출되지 않습니다 (Research area 필터 내 체크박스 설정을 통해 노출할 수 있음). 1980 년 이후의 모든 문서의 약 75%가 문서당 하나의 연구분야가 할당되어 있습니다. Article과 Review 형태의 논문은 90%이상 연구분야가 할당되어 있습니다.

Macro와 Meso 레벨의 연구 분야는 문서의 내용에 따라서 수작업으로 연구 주제를 할당합니다. Micro 레벨의 연구분야는 가장 주요한 키워드를 바탕으로 알고리즘을 통해 연구 주제를 할당합니다. Citation Topic은 각 문서에 인용관계를 바탕으로 주제가 할당됩니다. 논문의 내용이 아니라 인용관계 분석의 데이터에 근거해서 연구 분야 키워드가 할당되기 때문에, 논문에 할당된 Citation topic이 논문의 전체 내용을 대변하지 않는 경우가 있을 수 있습니다.

각 Citation Topic은 Micro주제가 속한 Meso 주제와 Macro주제를 확인하기 위해 고유 번호가 부여됩니다. 예를 들어, Micro 주제인 '2.114.321 OLEDs'는 Meso 주제인 '2.114 Organic Semiconductors'의 하위 주제이며, Macro 주제인, '2 Chemistry'의 하위 주제이기도 합니다.

새로운 논문은 인용된 참고문헌을 바탕으로 매월 기존 Citation Topic에 포함됩니다. 매년 Macro 부터 Micro까지 전체 클러스터를 업데이트하며 이 과정에서 Citation Topic의 구조는 변하지 않지만, 논문의 Micro 주제 단위가 변경되거나, 새롭게 추가되는 경우가 생길 수 있습니다.

#### **Citation Topic의 Macro 주제 (10개 분류)**

- 1. Clinical & Life Sciences
- 2. Chemistry
- 3. Agriculture, Environment & Ecology
- 4. Electrical Engineering, Electronics & Computer Science
- 5. Physics
- 6. Social Sciences
- 7. Engineering & Materials Science
- 8. Earth Sciences
- 9. Mathematics
- 10. Arts & Humanities

## **Essential Science Indicators (ESI)**

Essential Science Indicators (ESI)는 Science Citation Index Expanded (SCIE) 와 Social Science Citation Index (SSCI)의 문서 형식으로 구성되어 있는 동시에, Web of Science 핵심 컬렉션의 모든 피인용을 포함하고 있습니다.

SCIE, SSCI 전체문서 형식을 포함하는 ESI 분류체계 (Schema)는 정규 논문과 리뷰 논문만 포함하는 ESI 제품(Product)와는 다른 것입니다.

#### **저널 (Journal) 범위**

ESI의 문서들은 12,000종 이상의 저널이 색인된 Web of Science 핵심 컬렉션(SCIE와 SSCI 에디션)에서 비롯되었습니다. 논문의 인용 횟수는 모든 Web of Science 핵심 컬렉션에 색인된 저널에서 파생됩니다.

각 저널은 22개의 연구 필드가 제공됩니다 (Web of Science 핵심 컬렉션의 SCIE와 SSCI). 또한, ESI의 저널은 한 연구 필드만을 부여받을 수 있습니다. Science와 Nature 같은 저널은 여러 분야의 연구 논문을 출판하기 때문에 multidisciplinary로 색인이 되어있습니다. 결과적으로, 이런 저널에 발표된 논문의 연구 분야는 해당 논문이 인용한 저널의 내용을 바탕으로 연구분야가 적용됩니다. 예를 들어, 특정 논문이 인용한 저널이 신경과학과 분야와 연관된 내용이라면, 해당 논문은 신경과학 분야로 적용됩니다.

#### **저널목록**

ESI에 포함되는 저널목록은 여기에서 확인할 수 있습니다. (Scope and Coverage > Journal List > ESI journal list를 클릭해서 다운로드)

#### **Essential Science Indicators의 연구 주제 (22개 분류)**

- Agricultural Sciences
- Biology & Biochemistry
- Chemistry
- Clinical Medicine
- Computer Science
- Economics & Business
- Engineering
- Environment/Ecology
- Geosciences
- Immunology
- Materials Science
- Mathematics
- Microbiology
- Molecular Biology & Genetics
- Multidisciplinary
- Neuroscience & Behavior
- Pharmacology & Toxicology
- Physics
- Plant & Animal Science
- Psychiatry/Psychology
- Social Sciences, general
- Space Science

#### **UN Sustainable Development Goals**

#### **분류체계 범위**

UN Sustainable Development Goals (SDG) 는 '2030 UN 지속가능발전목표'의 의제에 따라 세계 각국의 행동을 촉구하는 17개의 핵심 목표를 말합니다.

Sustainable Development Goals (SDG) 분류 체계는 17번째 "Partnerships for the Goals ( 이행수단 강화와 지속가능발전을 위한 글로벌 파트너십의 활성화)"를 제외한 16개의 SDG를 분류체계로 활용하실 수 있습니다.

#### **분류체계 타입**

SDG는 각 16개의 목표와 연관된 Citation Topic 의 Micro 수준의 연구주제와 Category-tocategory mapping을 통해 연결되어 있습니다.

#### **방법론**

UN Sustainable Development Goals의 각각의 목표들은 Citation Topic의 Micro 연구 주제와 비교되어집니다. 선택한 Micro 연구 주제와 이와 관련된 출판물은 16개의 목표 중 하나 이상의 SDG를 할당 받게 됩니다.

Citation Topic의 Micro 연구주제가 업데이트 될 시, SDG 또한 마찬가지로 업데이트 됩니다.

여기를 클릭해서 SDG mapping을 다운받으실 수 있습니다. (Sustainable Development Goals > Method > Download mapping을 클릭)

#### **Sustainable Development Goals의 연구 주제 (16개)**

- 1. No Poverty
- 2. Zero Hunger
- 3. Good Health and Well-Being
- 4. Quality Education
- 5. Gender Equality
- 6. Clean Water and Sanitation
- 7. Affordable and Clean Energy
- 8. Decent Work and Economic Growth
- 9. Industry, Innovation and Infrastructure
- 10. Reduced Inequalities
- 11. Sustainable Cities and Communities
- 12. Responsible Consumption and Production
- 13. Climate Action
- 14. Life Below Water
- 15. Life on Land
- 16. Peace, Justice and Strong Institutions

## **부록 2. 문서 유형 및 우선 순위**

InCites는 출판물당 하나의 문서 유형을 지원합니다. Web of Science의 출판물이 두 개 이상의 문서 유형으로 분류된 경우에는 아래 테이블의 우선 순위에 따라 InCites에서 표시되는 문서 유형이 정해집니다. 예를 들어, Web of Science에서 UT WOS:000409318700001 의 문서 유형은 **Article**과 **Data Paper**입니다. InCites에서 해당 문서는**Data Paper**로만 표시되며, 이는 아래의 순위에서**Data Paper**가 **Article**보다 상위에 위치하고 있기 때문입니다.

#### Web of Science에서UT

WOS:000393131600002의 문서 유형은**Article** 과**Proceedings Paper**입니다. InCites에서 해당 문서는 Article로 표시됩니다. 이는**Article**이 **Proceedings Paper**보다 상위에 위치하고 있기 때문입니다.

- Retracted Publication
- Data Paper
- Article
- Review
- Proceedings Paper
- Book
- Note
- Abstract of Published Item
- Art Exhibit Review
- Bibliography
- Biographical-Item
- Book Chapter
- Book Review
- Chronology
- Correction
- Correction, Addition
- Dance Performance Review
- Database Review
- Discussion
- Editorial Material
- Excerpt
- Fiction, Creative Prose
- Film Review
- Hardware Review
- Item About an Individual
- Letter
- Meeting Abstract
- Meeting Summary
- Music Performance Review
- Music Score
- Music Score Review
- News Item
- Poetry
- Record Review
- Reprint
- Script
- Software Review
- Theater Review
- Review, Radio Review
- Review, Radio Review, Video
- Book Chapter

## **부록 3. 기관 유형과 기관명**

저자의 이름 외에도 (출판물에 정보가 있는 경우) 소속 기관명, 도시명, 주명 또는 도명, 우편 번호, 국가, 지역을 포함한 저자의 모든 소속 정보를 각 출판물에서 볼 수 있습니다. InCites에서는 기관의 전체 이름을 보고 검색할 수 있습니다. 2008년 이후로는 저자명이 소속 기관과 연결되어 있습니다.

모든 소속 정보를 총망라하는 방법은 다수의 저자가 공동 집필하여 수백 개의 기관이 포함될 수 있는 논문에 특히 중요합니다. 일부 기관 혹은 기관의 다양한 이름을 모두 포함하지 않을 수도 있는 다른 학술 문헌 데이터베이스와 비교할 때, 한 기관의 출판물을 포괄적으로 파악하는 기능은 InCites의 주요 장점입니다.

### **기관명 정제**

Web of Science에 실린 논문에 적힌 주소에 있는 다양한 기관명을 정제한 값을 사용합니다. (Classic Web of Science 에서는 확장된 연구기관명, New Web of Science에서는 기관명) 기관명 변경이름, 소속 하위 기관, 이름의 철자 변형을 포함하여 Web of Science addresses의 기관명이 정제되었습니다.

14,000개 이상의 기관을 대상으로 통합 과정을 거쳤으며, 이를 더 많은 기관으로 확대하기 위한 작업이 진행중에 있습니다. 이 통합 과정은 클래리베이트 편집진의 조사와 기관 피드백의 조합으로 이루어집니다.

## **기관 유형**

통합된 각 기관은 광범위한 그룹핑에 의한 필터링을 용이하게 하기 위해 하나의 기관 유형으로 분류됩니다.

![](_page_41_Picture_383.jpeg)

## **부록 4. 필터 소개 및 Entity별 제공 여부**

![](_page_42_Picture_451.jpeg)

\*주의: 논문 출판년도의 JCR 데이터에 기준

![](_page_43_Picture_380.jpeg)

\*\*주의: 전체이름 (Full names) 2008년 이후 출판부터 제공

## **부록 5. 지표 소개 및 Entity 별 제공 여부**

![](_page_44_Picture_451.jpeg)

![](_page_45_Picture_451.jpeg)

![](_page_46_Picture_500.jpeg)

![](_page_47_Picture_396.jpeg)

![](_page_48_Picture_417.jpeg)

![](_page_49_Picture_321.jpeg)

![](_page_50_Picture_116.jpeg)

## **부록 6. 오픈 액세스 (Open Access)**

Web of Science의 오픈 액세스 문서는 최근 지식 베이스 (Knowledge base) 콘텐츠를 발표한 비영리 단체인 'Our Research'와의 파트너십을 통해 제공되고 있습니다. 지식 베이스 (Knowledge base)를 통해 합법적으로 Gold 또는 Bronze 등급 (출판사 웹사이트 내의 무료 콘텐츠)과 Green (연구자 self-archiving 콘텐츠) 등급의 OA 출판물을 볼 수 있습니다. 해당 파트너십은 OA 콘텐츠에 대한 링크를 지속적으로 추가하고 여러 링크를 통해 논문을 확인할 수 있는 경우, 최상의 OA 콘텐츠에 대한 링크의 우선제공해, 검색 가능성과 콘텐츠 접근성을 향상시킵니다.

관련된 추가 정보는 info.clarivate.com/openaccess.를 클릭해 확인할 수 있습니다.

![](_page_51_Picture_275.jpeg)

\* 데이터가 보관되고 조직적으로 관리되는 저장장치 혹은 저장소

\*\* 인쇄물의 출판 혹은 온라인 출판을 위한 맞춤법, 문법, 서식 등의 교정 작업

## **클래리베이트 소개**

Clarivate™ 는 혁신의 속도를 높이는 데이터와 솔루션을 제공하는 글로벌 선도 기업입니다. 당사의 기업 사명은 새로운 아이디어가 고객의 삶을 바꾸는 혁신으로 빠르게 탄생할 수 있도록 실용적인 정보와 인사이트를 제공하여 다양한 고객들의 문제를 해결하는 것입니다.

클래리베이트는 발명의 시작부터 보호 그리고 상업화까지 전 과정에서 신뢰할 수 있는 정보를 간편하게 구독하고 첨단 기술을 기반으로 솔루션을 활용하며 모든 과정에서 분야별 전문가들까지 함께 최고의 결과를 얻을 수 있습니다. 자세한 정보는 clarivate.com/ko/을 참조하시기 바랍니다.

클래리베이트 코리아:

**02-6222-2170**

**marketing.kr@clarivate.com clarivate.com/ko**

© 2022 Clarivate. 클래리베이트의 모든 로고와 상표는 저작권의 보호를 받고 있습니다.